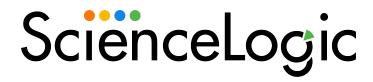

# Monitoring VMware NSX-T

VMware: NSX-T PowerPack version 100

# Table of Contents

| Introduction to the VMware NSX-T PowerPack                                    | 3  |
|-------------------------------------------------------------------------------|----|
| What Does the VMware: NSX-T PowerPack Monitor?                                | 3  |
| Installing the VMware: NSX-T PowerPack                                        | 4  |
| Configuring VMware NSX-T Monitoring                                           | 5  |
| Prerequisites for Monitoring VMware NSX-T                                     |    |
| Creating a Credential for VMware NSX-T                                        |    |
| Configuring a Basic/Snippet Credential in the SL1 Classic User Interface      | 7  |
| Configuring a VMware NSX-T Device Template                                    | 8  |
| Discovering VMware NSX-T Component Devices                                    | 9  |
| Discovering VMware: NSX-T Component Devices in the SL1 Classic User Interface | 11 |
| Verifying Discovery and Dynamic Application Alignment                         | 12 |
| Viewing VMware NSX-T Component Devices                                        |    |

# Chapter

1

### Introduction to the VMware NSX-T PowerPack

#### Overview

This manual describes how to monitor VMware NSX-T in SL1 using the VMware: NSX-T PowerPack.

The following sections provide an overview of VMware NSX-T and the VMware: NSX-T PowerPack:

| What Does the VMware: NSX-T PowerPack Monitor? | 3 |
|------------------------------------------------|---|
| Installing the VMware: NSX-T PowerPack         | 4 |

NOTE: ScienceLogic provides this documentation for the convenience of ScienceLogic customers. Some of the configuration information contained herein pertains to third-party vendor software that is subject to change without notice to ScienceLogic. ScienceLogic makes every attempt to maintain accurate technical information and cannot be held responsible for defects or changes in third-party vendor software. There is no written or implied guarantee that information contained herein will work for all third-party variants. See the End User License Agreement (EULA) for more information.

### What Does the VMware: NSX-T PowerPack Monitor?

To monitor VMware NSX-T applications using SL1, you must install the VMware: NSX-T PowerPack. This PowerPack enables you to discover, model, and collect data about VMware NSX-T applications.

The VMware: NSX-T PowerPack includes:

- A sample credential that you can use as a template to connect to the VMware NSX-T devices you want to monitor
- Dynamic Applications and Run Book Actions to discover, model, and monitor performance metrics and/or collect configuration data for VMware NSX-T devices

- Device Classes for each of the VMware NSX-T devices SL1 monitors
- Event Policies and corresponding alerts that are triggered when VMware NSX-T devices meet certain status criteria
- A Device Template that enables you to easily align multiple Dynamic Applications to VMware NSX-T devices

## Installing the VMware: NSX-T PowerPack

Before completing the steps in this manual, you must import and install the minimum SL1 version 11.2.0 then install the latest version of the VMware: NSX-T PowerPack.

TIP: By default, installing a new version of a PowerPack overwrites all content from a previous version of that PowerPack that has already been installed on the target system. You can use the *Enable Selective PowerPack Field Protection* setting in the *Behavior Settings* page (System > Settings > Behavior) to prevent new PowerPacks from overwriting local changes for some commonly customized fields. (For more information, see the *System Administration* manual.)

To download and install a PowerPack:

- 1. Download the PowerPack from the ScienceLogic Support Site.
- 2. Go to the **PowerPack Manager** page (System > Manage > PowerPacks).
- 3. In the **PowerPack Manager** page, click the **[Actions]** button, then select *Import PowerPack*.
- 4. The **Import PowerPack** dialog box appears:

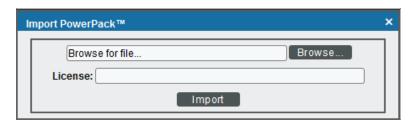

- 5. Click the [Browse] button and navigate to the PowerPack file.
- 6. When the **PowerPack Installer** modal appears, click the [Install] button to install the PowerPack.

NOTE: If you exit the PowerPack Installer modal without installing the imported PowerPack, the imported PowerPack will not appear in the PowerPack Manager page. However, the imported PowerPack will appear in the Imported PowerPacks modal. This page appears when you click the [Actions] menu and select Install PowerPack.

# Chapter

2

## **Configuring VMware NSX-T Monitoring**

#### Overview

The following sections describe how to configure and discover VMware NSX-T devices for monitoring by SL1 using the VMware: NSX-T PowerPack:

| Prerequisites for Monitoring VMware NSX-T                                     |          |  |
|-------------------------------------------------------------------------------|----------|--|
| Creating a Credential for VMware NSX-T                                        | <i>6</i> |  |
| Configuring a Basic/Snippet Credential in the SL1 Classic User Interface      | 7        |  |
| Configuring a VMware NSX-T Device Template                                    | 8        |  |
| Discovering VMware NSX-T Component Devices                                    | 9        |  |
| Discovering VMware: NSX-T Component Devices in the SL1 Classic User Interface | 11       |  |
| Verifying Discovery and Dynamic Application Alignment                         | 12       |  |
| Viewing VMware NSX-T Component Devices                                        | 14       |  |
|                                                                               |          |  |

## Prerequisites for Monitoring VMware NSX-T

To configure the SL1 system to monitor VMware NSX-T devices using the VMware: NSX-T PowerPack, you must first have the following information about the VMware NSX-T devices that you want to monitor:

• User must have access to the REST API with read permissions, as the PowerPack uses the REST API to monitor VMware NSX-T.

## Creating a Credential for VMware NSX-T

To use the Dynamic Applications in the VMware: NSX-TPowerPack, you must configure a Basic/Snippet credential for the VMware web service.

NOTE: If you are using an SL1 system prior to version 11.1.0, the new user interface does not include the Duplicate option for sample credential(s). ScienceLogic recommends that you use the classic user interface and the Save As button to create new credentials from sample credentials. This will prevent you from overwriting the sample credential(s).

To define a credential in the Guided Discovery:

- 1. Go to the **Credentials** page (Manage > Credentials).
- 2. Locate the "VMware: NSX-T Example" sample credential. Click its [Actions] icon (--) and select **Duplicate**. A copy of the credential, called **VMware: NSX-T Example copy** appears.
- 3. Click the [Actions] icon (-) for the VMware: NSX-T Example copy credential and select *Edit*. The *Edit* Credential page appears:

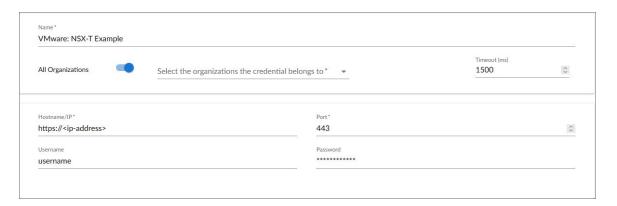

- 4. Supply values in the following fields:
  - Name. Name of the credential. Can be any combination of alphanumeric characters, up to 64 characters.
  - All Organizations. Toggle on (blue) to align the credential to all organizations, or toggle off (gray)
    and then select one or more specific organizations from the What organization manages this
    service? drop-down field to align the credential with those specific organizations.
  - *Timeout (ms)*. Time, in milliseconds, after which SL1 will stop trying to communicate with the device from which you want to retrieve data.
  - Hostname/IP. In most cases, you can use the default setting.
  - Port. Use the default setting.
  - Username. Enter the username SL1 will use to connect to the VMware NSX-T service.

- Password. Enter the password for the NSX-T account that SL1 will use to connect to the VMware NSX-T service.
- 4. Click [Save & Close].

# Configuring a Basic/Snippet Credential in the SL1 Classic User Interface

To modify the VMware NSX-T credential template in the SL1 classic user interface, perform the following steps in the Classic User Interface:

- 1. Go to the **Credential Management** page (System > Manage > Credentials).
- 2. Click the wrench icon ( ) for the "VMware: NSX-T Example" credential. The **Credential Editor** modal page appears:

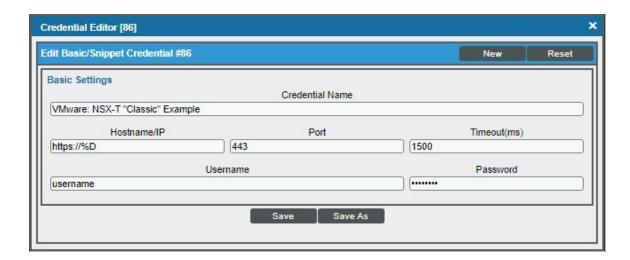

- 3. Supply values in the following fields:
  - Credential Name. Enter a new name for the credential.
  - Hostname/IP. In most cases, you can use the default setting.
  - Username. Enter the username SL1 will use to connect to the VMware NSX-T service.
  - **Password**. Enter the password for the VMware NSX-T account that SL1 will use to connect to the VMware NSX-T service.
- 4. Click the [Save As] button to save your changes as a new credential.

**CAUTION:** Do not click the **[Save]** button, as it will save over the example credential, which you may need for future use.

#### Configuring a VMware NSX-T Device Template

A **device template** allows you to save a device configuration and apply it to multiple devices. The VMware: NSX-T PowerPack includes the "VMware: NSX-T Template Example." If you configure and apply this device template when you discover your VMware NSX-T devices, SL1 aligns the appropriate Dynamic Applications to the discovered VMware NSX-T device.

To configure the VMware device template:

- 1. Go to the **Configuration Templates** page (Devices > Templates or Registry > Devices > Templates in the SL1 classic user interface).
- 2. Locate the "VMware: NSX-T Template Example" and click its wrench icon ( ). The **Device Template Editor** page appears.
- 3. Click the [Dyn Apps] tab. The Editing Dynamic Application Subtemplates page appears.
- 4. Complete the following fields:

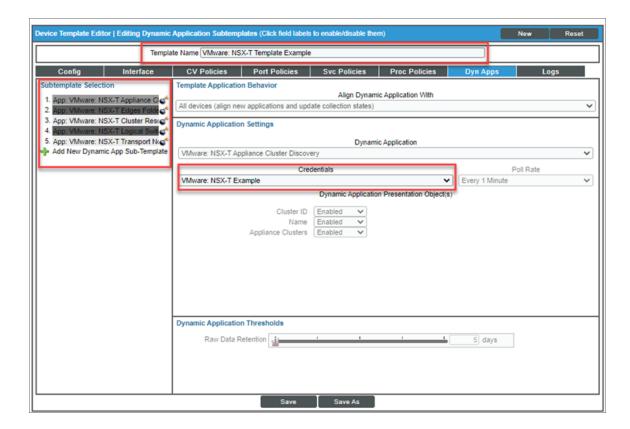

- Template Name. Type a new name for the device template.
- Credentials. Select the Basic/Snippet credential that you created for VMware NSX-T.
- 5. Click the next Dynamic Application listed in the **Subtemplate Selection** section on the left side of the page and then select the VMware Basic/Snippet credential in the **Credentials** field.

- 6. Repeat step 5 until the you have selected the VMware NSX-T Basic/Snippet credential in the **Credentials** field for all of the Dynamic Applications listed in the **Subtemplate Selection** section.
- 7. Click [Save As].

**CAUTION:** Do not click the **[Save]** button, as it will save over the "VMware vSphere Template", which you may need for future use.

## Discovering VMware NSX-T Component Devices

To create and run a discovery session that will discover a vCenter server, perform the following steps:

1. On the **Devices** page ( or the **Discovery Sessions** page (Devices > Discovery Sessions), click the **[Add Devices]** button. The **Select** page appears:

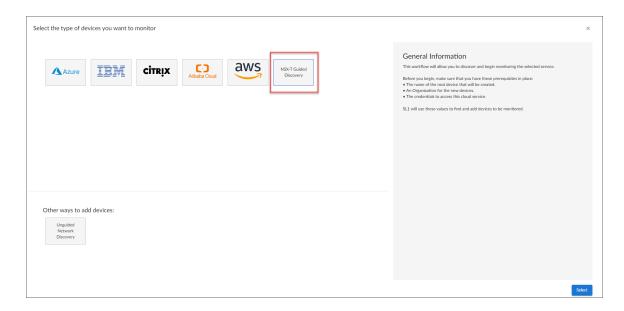

- 2. Click the [NSX-T Guided Discovery] button. Additional information about the requirements for discovery appears in the General Information pane to the right.
- 3. Click [Select]. The Credential Selection page appears:

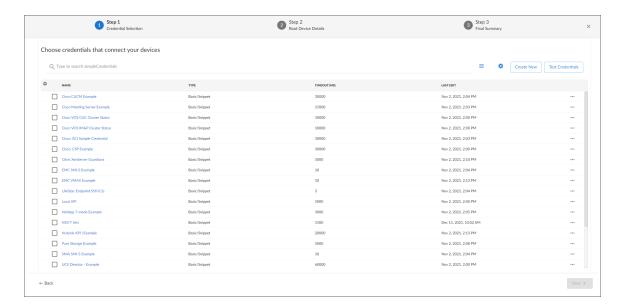

- 4. On the Credentials page, locate and select the Basic/Snippet credential you created.
- 5. Click [Next]. The Root Device Details page appears:

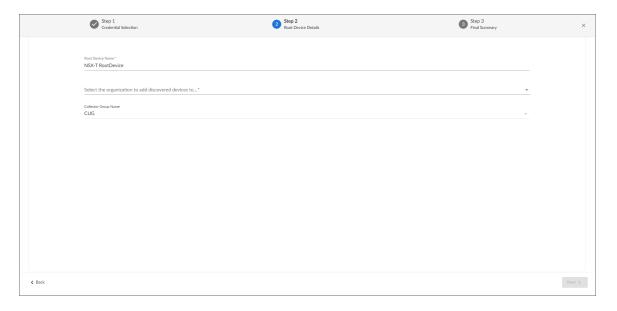

- 6. Complete the following fields:
  - Root Device Name. Type a name for the root device.
  - Which collector will monitor these devices?. Select an existing collector to monitor the discovered devices. Required.
  - Collector Group Name. Type a name for your collector group. Optional.
  - Run after save. Select this option to run this discovery session as soon as you click [Save and Close].
- 7. Click [Next]. The Final Summary page appears and the discovery session runs.

8. When the discovery session is complete, click [Close]. The VMware NSX-T devices will be found on the **Devices** page.

# Discovering VMware: NSX-T Component Devices in the SL1 Classic User Interface

To create and run a discovery session that will discover a vCenter server, perform the following steps:

- 1. Go to the **Discovery Control Panel** page (System > Manage > Classic Discovery).
- 2. Click the **[Create]** button to create a new discovery session. The **Discovery Session Editor** modal page appears:

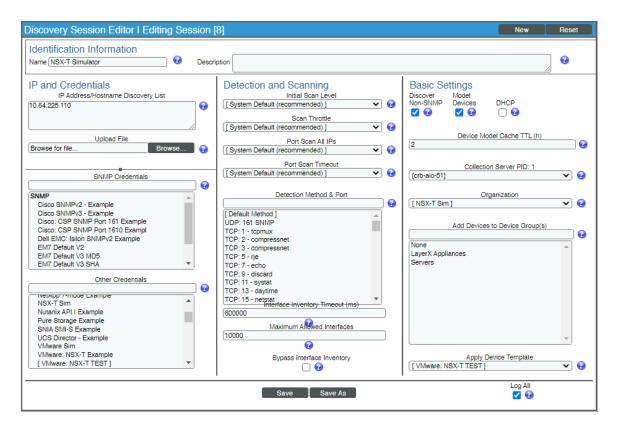

- 3. Enter values in the following fields:
  - IP Address Discovery List. Type the IP address for the VMware NSX-T service.
  - Other Credentials. Select the Basic/Snippet credential that you created.
  - Discover Non-SNMP. Select this checkbox.
  - Model Devices. Select this checkbox.
  - Apply Device Template. Select the device template that you created for VMware NSX-T.
- 4. Optionally, you can enter values in the other fields on this page. For more information about the other fields on this page, see the **Discovery & Credentials** manual.

- 5. Click the [Save] button and then close the Discovery Session Editor modal page.
- 6. The discovery session you created will appear at the top of the **Discovery Control Panel** page. Click its lightning-bolt icon ( ) to run the discovery session.
- 7. The **Discovery Session** window appears. When the VMware NSX-T service is discovered, click its device icon ( ) to view the **Device Properties** page for the VMware NSX-T service.

#### Verifying Discovery and Dynamic Application Alignment

To verify that SL1 has automatically aligned the correct Dynamic Applications during discovery:

- After the discovery session has completed, go to the **Devices** page—or the **Device Manager** (Registry > Devices > Device Manager) page in the SL1 classic user interface—and find the device(s) you discovered.
   When you have located the device, click on its name or click on its edit icon (\*\*) if you are in the SL1 classic user interface.
- 2. Click the [Collections] tab.
- 3. All applicable Dynamic Applications for the VMware NSX-T devices are automatically aligned during discovery.

**NOTE**: It can take several minutes after the discovery session has completed for Dynamic Applications to appear in the **Dynamic Application Collections** page.

To verify alignment of the VMware NSX-T Dynamic Applications:

- After discovery has completed, go to the **Discovery Logs** page (Devices > Discovery Sessions > click the
  Actions button for that session > click Show Logs) and click on the IP address of the device. If you are in
  the SL1 classic user interface, click the device icon for the VMware NSX-T device (
- 2. From the **Device Investigator** page for the VMware NSX-T device, or the **Device Properties** page if you are in the SL1 classic user interface, click the **[Collections]** tab. The **Dynamic Application Collections** page appears.

**NOTE**: It can take several minutes after the discovery session has completed for Dynamic Applications to appear in the **Dynamic Application Collections** page.

You should see the following Dynamic Application aligned to the root device:

• VMware: NSX-T Appliance Cluster Discovery

• VMware: NSX-T Cluster Resource Utilization Configuration

• VMware: NSX-T Edges Folder Discovery

• VMware: NSX-T Logical Switches Folder Discovery

• VMware: NSX-T Transport Nodes Folder Discovery

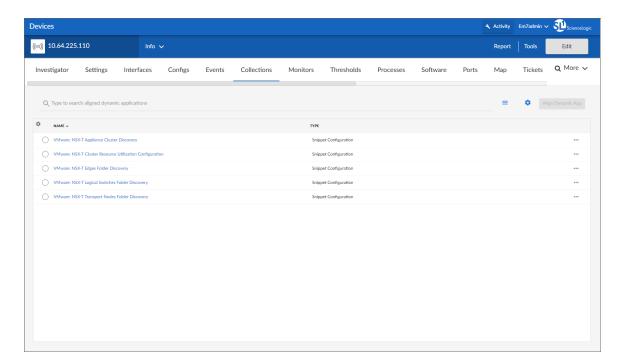

The appropriate Dynamic Applications will align to the child devices based on their device class:

| Device Class      | Dynamic Applications                              |
|-------------------|---------------------------------------------------|
| Appliance Cluster | VMware: NSX-T Appliance Cluster Configuration     |
|                   | VMware: NSX-T Appliance Discovery                 |
| Appliance         | VMware: NSX-T Appliance Interface Performance     |
|                   | VMware: NSX-T Appliance Configuration             |
|                   | VMware: NSX-T Appliance Interface Configuration   |
| Edges Folder      | VMware: NSX-T Edge Cluster Discovery              |
|                   | VMware: NSX-T Edge Node (Non-Clustered) Discovery |

| Device Class            | Dynamic Applications                                 |
|-------------------------|------------------------------------------------------|
| Edges Cluster           | VMware: NSX-T Edge Cluster Configuration             |
|                         | VMware: NSX-T Edge Node (Clustered) Discovery        |
|                         | VMware: NSX-T Tier 0 Gateway Discovery               |
| Edge                    | VMware: NSX-T Transport Node File System Performance |
|                         | VMware: NSX-T Transport Node Interface Performance   |
|                         | VMware: NSX-T Transport Node Performance             |
|                         | VMware: NSX-T Transport Node Configuration           |
|                         | VMware: NSX-T Transport Node Interface Configuration |
| Logical Switches Folder | VMware: NSX-T Logical Switch Discovery               |
|                         | VMware: NSX-T Logical Switches Configuration         |
| Logical Switch          | VMware: NSX-T Logical Switch Performance             |
| Transport Nodes Folder  | VMware: NSX-T Load Balancer Discovery                |
|                         | VMware: NSX-T Transport Node Discovery               |
| Load Balancer           | VMware: NSX-T Load Balancer Performance              |
|                         | VMware: NSX-T Load Balancer Configuration            |
| Transport Node          | VMware: NSX-T Transport Node File System Performance |
|                         | VMware: NSX-T Transport Node Interface Performance   |
|                         | VMware: NSX-T Transport Node Performance             |
|                         | VMware: NSX-T Transport Node Configuration           |
|                         | VMware: NSX-T Transport Node Interface Configuration |

# Viewing VMware NSX-T Component Devices

In addition to the **Devices** page, you can view your VMware NSX-T devices in the following places in the user interface:

• The **Device Investigator** Map page (click **Map** in the **Device Investigator** page) displays a map of a particular device and all of the devices with which it has parent-child relationships. Double-clicking any of the listed devices reloads the page to make the selected device the primary device.

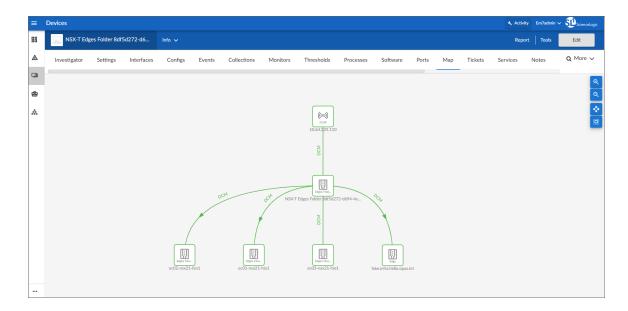

The Device Components page (Devices > Device Components) displays a list of all root devices and
component devices discovered by SL1. The Device Components page displays all root devices and
component devices in an indented view, so you can easily view the hierarchy and relationships between
child devices, parent devices, and root devices. To view the component devices associated with a VMware
NSX-T device, find the device and click its plus icon (+).

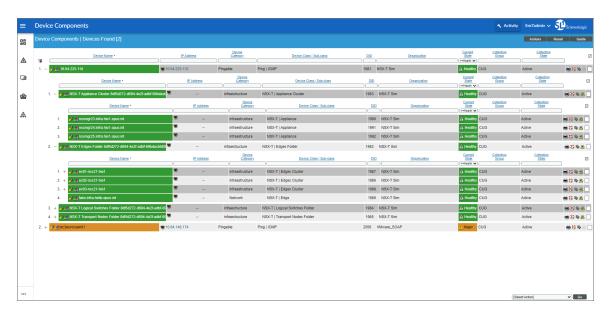

• The Component Map page (Classic Maps > Device Maps > Components) allows you to view devices by root node and view the relationships between root nodes, parent components, and child components in a map. This makes it easy to visualize and manage root nodes and their components. SL1 automatically updates the Component Map as new component devices are discovered. The platform also updates each map with the latest status and event information. To view the map for a VMware NSX-T device, go to the Component Map page and select the map from the list in the left NavBar. To learn more about the Component Map page, see the Maps manual.

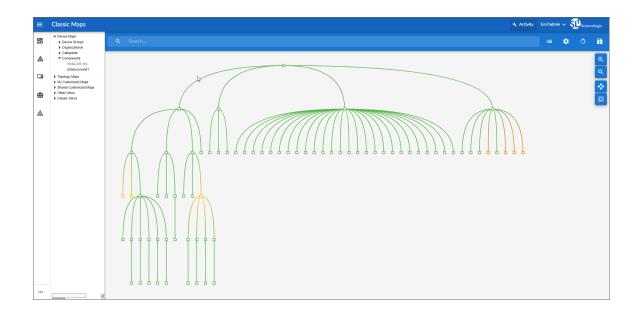

© 2003 - 2022, ScienceLogic, Inc.

All rights reserved.

#### LIMITATION OF LIABILITY AND GENERAL DISCLAIMER

ALL INFORMATION AVAILABLE IN THIS GUIDE IS PROVIDED "AS IS," WITHOUT WARRANTY OF ANY KIND, EITHER EXPRESS OR IMPLIED. SCIENCELOGIC™ AND ITS SUPPLIERS DISCLAIM ALL WARRANTIES, EXPRESS OR IMPLIED, INCLUDING, BUT NOT LIMITED TO, THE IMPLIED WARRANTIES OF MERCHANTABILITY, FITNESS FOR A PARTICULAR PURPOSE OR NON-INFRINGEMENT.

Although ScienceLogic<sup>™</sup> has attempted to provide accurate information on this Site, information on this Site may contain inadvertent technical inaccuracies or typographical errors, and ScienceLogic<sup>™</sup> assumes no responsibility for the accuracy of the information. Information may be changed or updated without notice. ScienceLogic<sup>™</sup> may also make improvements and / or changes in the products or services described in this Site at any time without notice.

#### Copyrights and Trademarks

ScienceLogic, the ScienceLogic logo, and EM7 are trademarks of ScienceLogic, Inc. in the United States, other countries, or both.

Below is a list of trademarks and service marks that should be credited to ScienceLogic, Inc. The ® and ™ symbols reflect the trademark registration status in the U.S. Patent and Trademark Office and may not be appropriate for materials to be distributed outside the United States.

- ScienceLogic<sup>™</sup>
- EM7™ and em7™
- Simplify IT™
- Dynamic Application<sup>™</sup>
- Relational Infrastructure Management<sup>™</sup>

The absence of a product or service name, slogan or logo from this list does not constitute a waiver of ScienceLogic's trademark or other intellectual property rights concerning that name, slogan, or logo.

Please note that laws concerning use of trademarks or product names vary by country. Always consult a local attorney for additional guidance.

#### Other

If any provision of this agreement shall be unlawful, void, or for any reason unenforceable, then that provision shall be deemed severable from this agreement and shall not affect the validity and enforceability of any remaining provisions. This is the entire agreement between the parties relating to the matters contained herein.

In the U.S. and other jurisdictions, trademark owners have a duty to police the use of their marks. Therefore, if you become aware of any improper use of ScienceLogic Trademarks, including infringement or counterfeiting by third parties, report them to Science Logic's legal department immediately. Report as much detail as possible about the misuse, including the name of the party, contact information, and copies or photographs of the potential misuse to: <a href="legal@sciencelogic.com">legal@sciencelogic.com</a>. For more information, see <a href="https://sciencelogic.com/company/legal">https://sciencelogic.com/company/legal</a>.

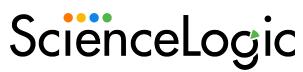

800-SCI-LOGIC (1-800-724-5644)

International: +1-703-354-1010